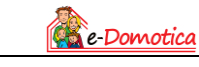

#### **Connect the Aeotec ZW080 Siren to your Alarm System**

The Aeotec ZW080 Siren can be used to connect to your e-Domotica alarm system. This means the siren will make a loud noise the moment the alarm has been activated. In this manual you will learn how to connect the siren to your e-Centre, how you can integrate it in different scenes, how you can create a countdown and how you can connect the siren to your alarm situation.

# **1. Logging in to your e-Centre**

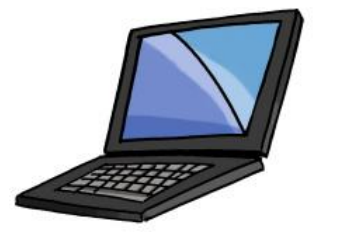

- Start your computer or notebook.
- Open a browser, for example Chrome or Firefox.
- Open the e-Centre webpage vi[a http://ecentre.](http://ecentre/) Or go to the IP address of the e-Centre, for exampl[e http://192.168.1.100.](http://192.168.1.100/)
- Log in with the standard PIN code 1234, or use your own PIN code.

## **2. Add the Aeotec Siren to your e-Centre**

**Action Button** 

105 dB Speaker System Network LED Safety LED

For starters we will learn how to add your siren to the e-Centre. Please follow the steps below to proceed:

- Go to 'e-Domotica Products'
- Click 'Include' at the right corner
- Click the action button once. In the picture on the left you can see where you can find the action button
- Wait for the e-Centre to find the siren. When finished name it, choose a location and choose an icon. When done click 'Save'.

Apply the settings. In our example we chose the settings below:

- Name: Siren
- Location: Hallway
- Icon: Siren

As told before you can save the settings by clicking the 'Save'-button.

## **3. Add scenes to your e-Centre**

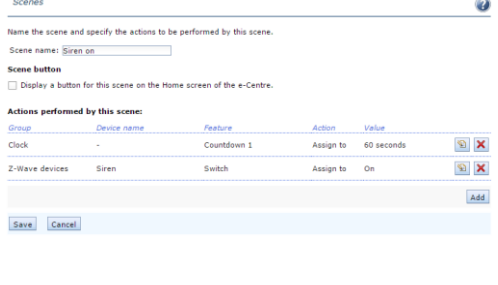

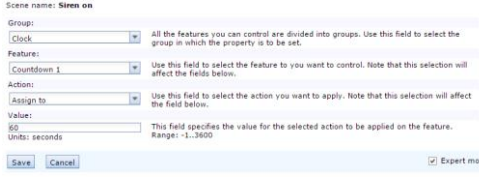

Up next we will create a scene that will be activated when the alarm has been activated. Please follow the next steps:

- Go to 'Scenes'
- At the right down corner click 'Add'
- Name the scene. For example: 'Siren on'
- Click 'Add' again
- Fill in the settings below:
	- o Device: Siren
	- o Feature: Switch
	- o Action: Assign to
	- o Value: On

Besides this we have to add a countdown. In our example we picked 60 seconds:

- At the right down corner click 'Add'
- Check the box that says 'Expert mode'
- Apply the settings below:
	- o Group: Clock
	- o Feature: Countdown 1
	- o Action: Assign to
	- o Value: 60
- Save the settings
- Save the scene

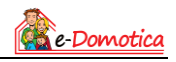

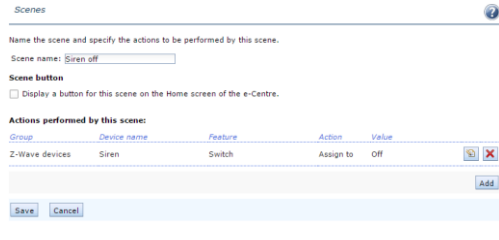

At final we will make a scene which can be used to stop the siren. We don't want to hear the siren all day long. Please follow the steps below to proceed:

- At the right down corner click 'Add'
- Again click 'Add' in order to add a device. Now fill in the settings as written below:
	- o Device: Siren
	- o Feature: Switch
	- o Action: Assign to
	- o Value: Off
- Save the settings
- Save the scene

#### **4. Add a scenario to your e-Centre**

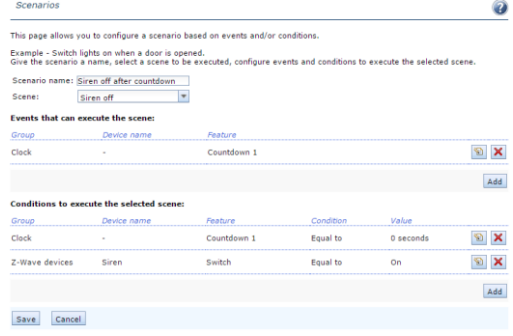

We will create a scenario that will connect the scene to your alarm system.

- The steps below will tell you how to:
- Go to 'Scenario's'
- At the right down corner click 'Add'
- Name the scenario. For example: 'Siren off after countdown'
	- At 'Events' choose:
		- o Group: Clock
		- o Feature: Countdown 1
	- Save the event
- At 'Conditions' choose:
	- o Group: Clock
	- o Feature: Countdown 1
	- o Condition: Equal to
	- o Value: 0
- Save the condition
- Again click 'Add' at Conditions and choose:
	- o Group: Z-Wave devices
	- o Device: Siren
	- o Feature: Switch
	- o Condition: Equal to
	- o Value: On
- Save the settings
- Save the scenario

## **5. Set up the alarm**

#### **Alarm events**

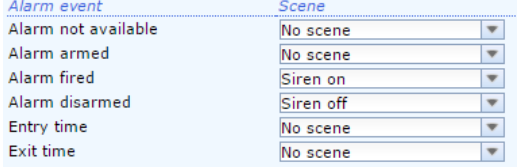

Finally we do need to add the siren to the alarm system. To do this we can go to 'Alarm settings'. Up next we choose the alarm we want to connect with the siren. You can choose more than one. In our example we assume there's already an existing alarm. After you've clicked the 'Edit-icon' you can scroll down to 'Alarm events'. Now fill in the settings below:

- Alarm fired: Siren on
- Alarm disarmed: Siren off

The last setting you can apply is at the bottom of the page. If you go to 'Siren settings' you can change the amount of times the alarm is fired. We recommend to fill in at least three times.

We've set up the alarm system. You can test it by creating an alarm situation.

Visit our website for more manuals, instructions, examples and installation videos.